# <span id="page-0-0"></span>**Configurer mon appareil mobile sur le réseau sans-fil ''UdeM avec cryptage''**

## Guide détaillé

**Les réseaux sans-fil sur le campus**

**Les campus de l'UdeM disposent de trois réseaux sans-fil qui permettent de couvrir l'ensemble des besoins de mobilité de la communauté universitaire.**

**Voici les caractéristiques de chacun de ces réseaux et la façon de s'y connecter :**

#### **UdeM avec cryptage**

C'est le réseau sans-fil à privilégier si vous êtes étudiant ou membre du personnel de l'UdeM. C'est un réseau sécurisé qui permet un accès autant à Internet qu'au réseau interne de l'université (ressources électroniques des bibliothèques, Synchro, StudiUM, serveurs de fichiers, etc.)

**Accès au réseau sans-fil de l'UdeM**

## Postes gérés (SIM)

L'accès au réseau sans fil sécurisé « UdeM avec cryptage » sera automatiquement configuré sans aucune intervention de l'utilisateur. Pour vérifier si la configuration a été renouvelée, il suffit de se connecter au réseau sans fil.

Dans le cas où la configuration n'a pas été appliquée, veuillez exécuter le "**[Programme automatique de configuration](https://wiki.umontreal.ca/download/attachments/127182092/ConfigWIFIGere.EXE?version=1&modificationDate=1664473641000&api=v2)**".

- À la fenêtre de sécurité de Windows, cliquer sur le bouton "Oui".
- $\circ$  À la fin de l'exécution, cliquer sur le bouton "Ce programme s'est installé correctement".
- o Saisir votre code d'accès (login) et votre UNIP / mot de passe à la fenêtre d'authentification.

## Postes non gérés (personnel)

Si vous souhaitez vous connecter avec votre ordinateur personnel sous Windows 7, 8 ou 10, vous pouvez utiliser le script de configuration automatique mis à votre disposition.

Pour exécuter le programme, cliquer sur le "**[Programme automatique de configuration](https://wiki.umontreal.ca/download/attachments/127182092/ConfigWIFINonGere.EXE?version=1&modificationDate=1664475408000&api=v2)**".

- À la fenêtre de sécurité de Windows, cliquez sur le bouton " Oui ".
- À la fin de l'exécution, cliquer sur le bouton " Ce programme s'est installé correctement ".
- Pour tous les autres appareils mobiles, veuillez suivre les indications propres à votre appareil :
	- **[Appareils mobiles « Android »](https://wiki.umontreal.ca/download/attachments/127182092/config_wifi_android_v1.pdf?version=1&modificationDate=1664464045000&api=v2)**
	- **[Appareils mobiles Android 11](https://wiki.umontreal.ca/pages/viewpage.action?pageId=178000434)**
	- **[Appareils mobiles « iPad », « iPhone » et « iPod Touch »](https://wiki.umontreal.ca/download/attachments/127182092/config_wifi_ipad_iphone_ipod_nv_certificat_v3.pdf?version=1&modificationDate=1664464079000&api=v2)**
	- **[Windows 7](https://wiki.umontreal.ca/download/attachments/127182092/config_wifi_win7_nv_certificat_v6.pdf?version=1&modificationDate=1664464101000&api=v2)**
	- **[Windows 8](https://wiki.umontreal.ca/download/attachments/127182092/config_wifi_win8_nv_certificat_v4.pdf?version=1&modificationDate=1664464121000&api=v2)**
	- **[Windows 10](https://wiki.umontreal.ca/download/attachments/127182092/config_wifi_win10_nv_certificat_v2.pdf?version=1&modificationDate=1664464299000&api=v2)**
	- **[Linux](https://wiki.umontreal.ca/pages/viewpage.action?pageId=127181935)**
	- **[Macintosh \(Mac OS 10.6, 10.7 et 10.8\)](https://wiki.umontreal.ca/download/attachments/127182092/config_wifi_Mac_v4.pdf?version=1&modificationDate=1664464323000&api=v2)**
	- **[BlackBerry \(version 10](https://wiki.umontreal.ca/download/attachments/127182092/config_wifi_Blackberry_10_v3.pdf?version=1&modificationDate=1664464346000&api=v2)**)

**UdeM non securise**

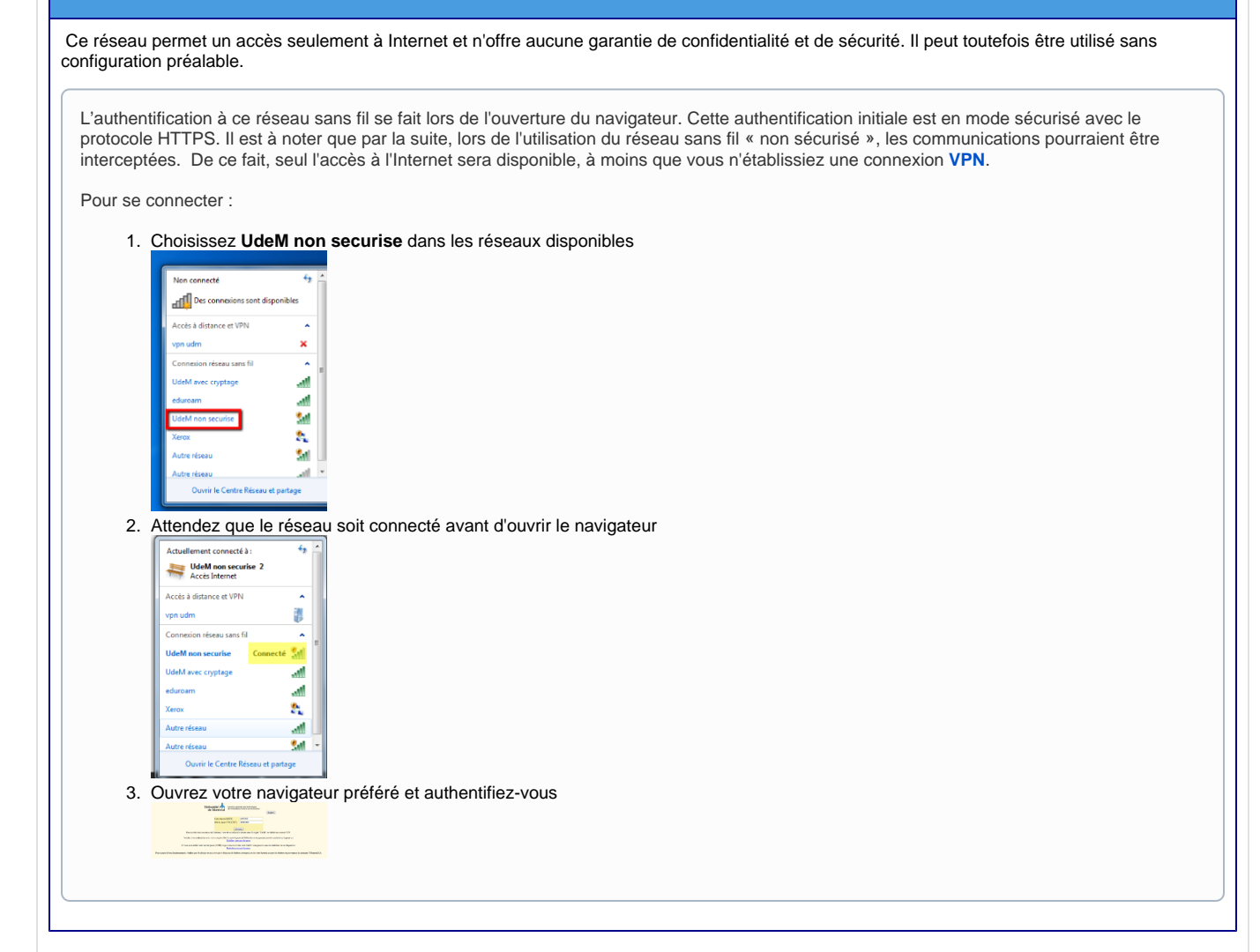

#### **Eduroam**

Si vous êtes un visiteur à l'université de Montréal et que votre établissement d'enseignement supérieur est membre du réseau Eduroam, vous pouvez vous connecter à ce réseau en utilisant vos identifiants habituels (login et mot de passe). Vous aurez ainsi un accès à Internet.

#### **VISITEURS À L'UNIVERSITÉ DE MONTRÉAL**

Procédure pour les visiteurs qui souhaitent se brancher sur le campus de l'UdeM :

1) Se brancher au réseau sans fil **eduroam**

2) **S'authentifier** avec le **code d'accès (ex. adresse de courriel)** et le **mot de passe** de votre établissement

Exemples :

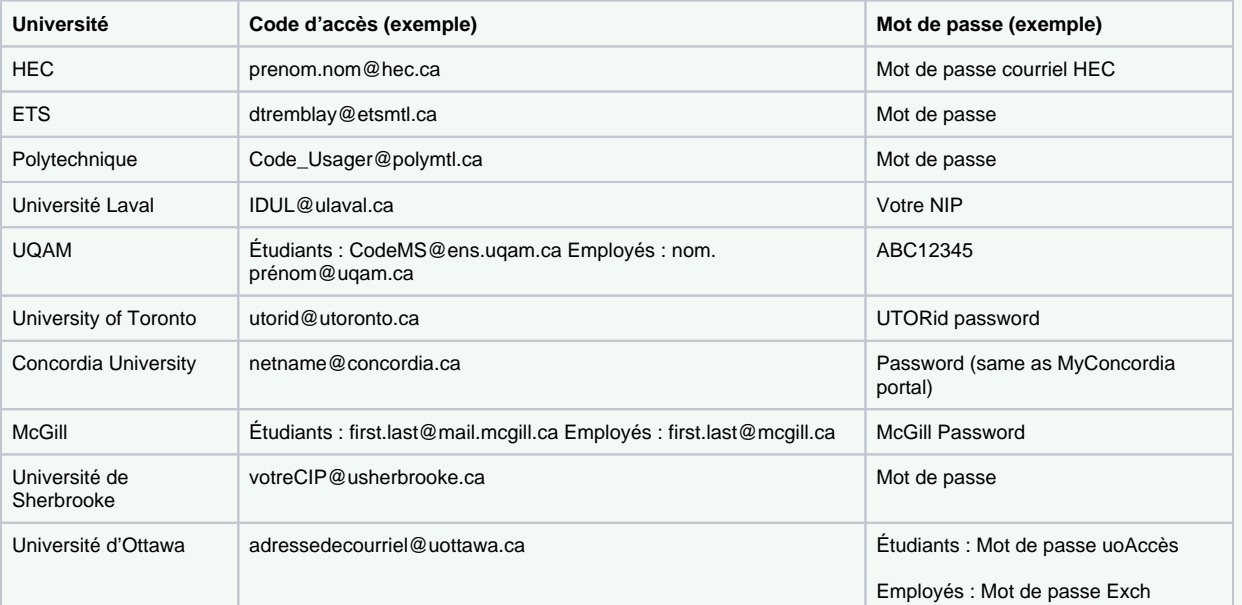

\* Si vous ne réussissez pas à vous authentifier au réseau Eduroam, veuillez contacter votre établissement pour vérifier vos informations.\*

Source : [eduroam - Accès internet sécurisé sans fil depuis les autres établissements membres \(umontreal.ca\)](https://bib.umontreal.ca/public/bib/soutien-informatique/S30-eduroam.pdf)

**MEMBRES DE L'UNIVERSITÉ DE MONTRÉAL UTILISANT LE RÉSEAU EDUROAM DANS UN AUTRE ÉTABLISSEMENT** ⊕

Les membres de l'Université de Montréal qui visitent un établissement utilisant Eduroam doivent s'authentifier de la manière suivante : "prénom.nom@umontreal.ca" (votre adresse courriel de l'UdeM).

Les membres de l'UdeM ne peuvent utiliser le réseau eduroam sur le campus, il est réservé aux visiteurs des autres Δ établissements affiliés à eduroam

#### Articles connexes

- [Les réseaux sans-fil sur le campus](https://wiki.umontreal.ca/pages/viewpage.action?pageId=115412501)
- [Je n'arrive plus à me connecter au réseau sans-fil " UdeM avec cryptage " sur mon ordinateur personnel](https://wiki.umontreal.ca/pages/viewpage.action?pageId=115412534)
- [Configurer le réseau UdeM avec cryptage](https://wiki.umontreal.ca/pages/viewpage.action?pageId=115412536)
- [Configurer mon appareil mobile sur le réseau sans-fil ''UdeM avec cryptage''](#page-0-0)

## Articles connexes

- [Les réseaux sans-fil sur le campus](https://wiki.umontreal.ca/pages/viewpage.action?pageId=115412501)
- [Je n'arrive plus à me connecter au réseau sans-fil " UdeM avec cryptage " sur mon ordinateur personnel](https://wiki.umontreal.ca/pages/viewpage.action?pageId=115412534)
- [Configurer le réseau UdeM avec cryptage](https://wiki.umontreal.ca/pages/viewpage.action?pageId=115412536)
- [Configurer mon appareil mobile sur le réseau sans-fil ''UdeM avec cryptage''](#page-0-0)